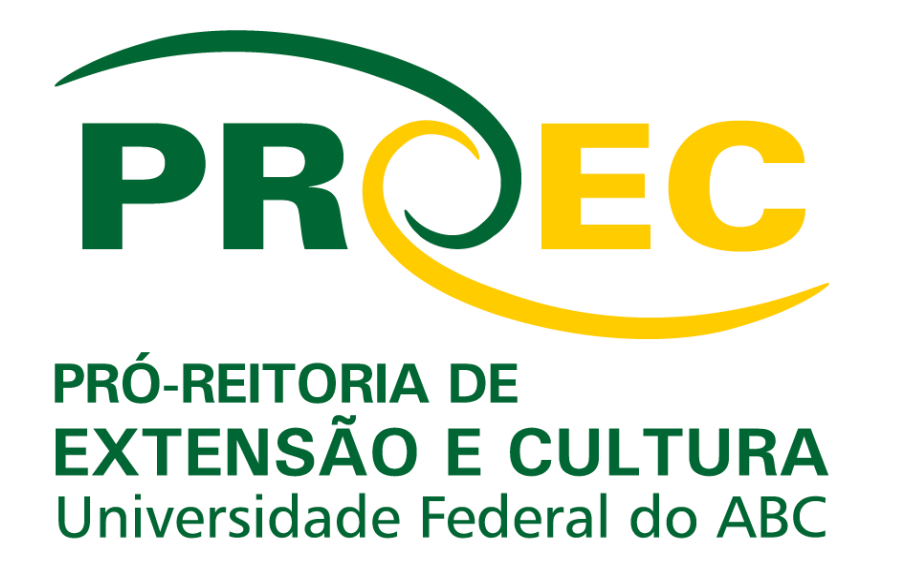

**Orientações para Solicitação de Registro de Ações de Extensão e Cultura (**Registrar Ação Anterior**) SIGAA - Sistema Integrado de Gestão de Atividades Acadêmicas**

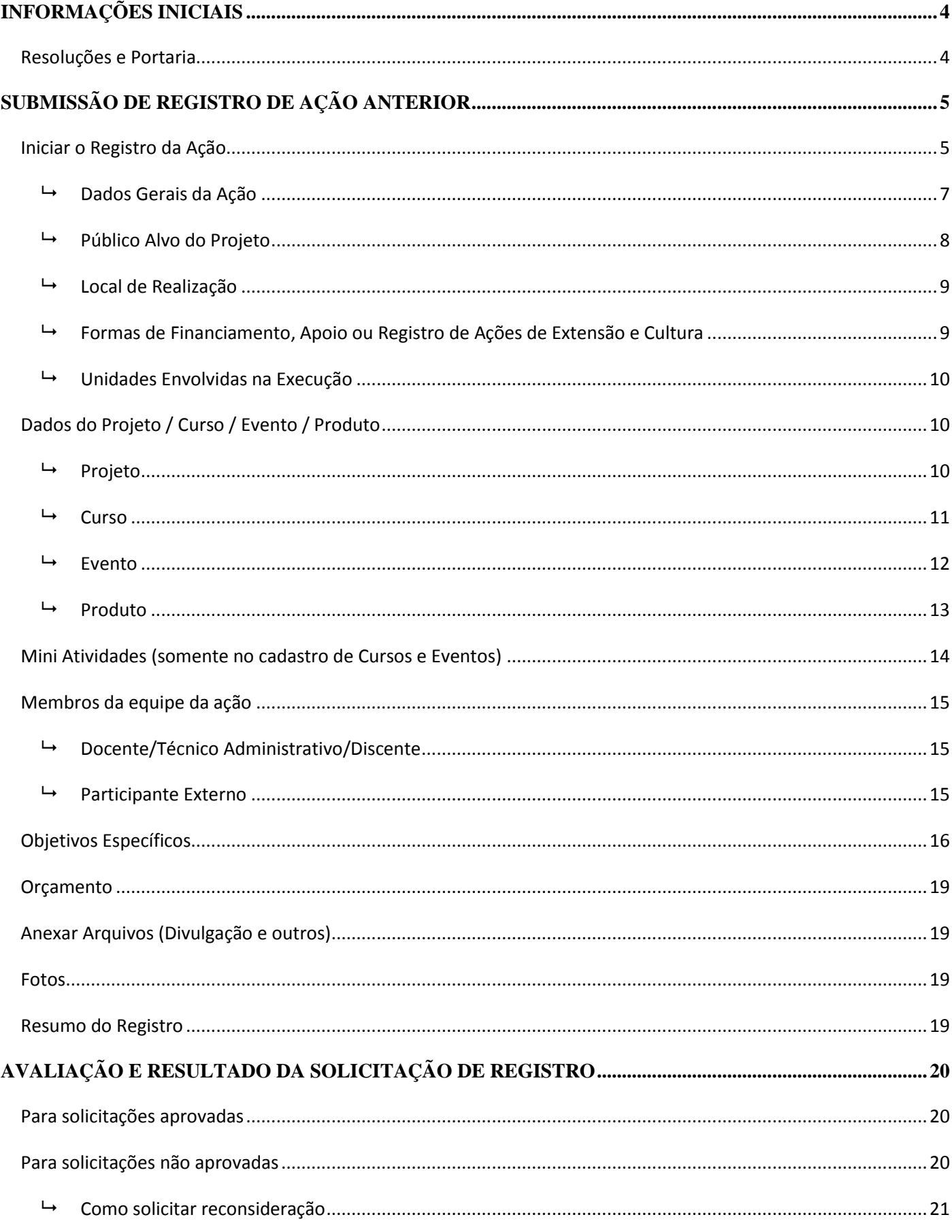

# **SUMÁRIO**

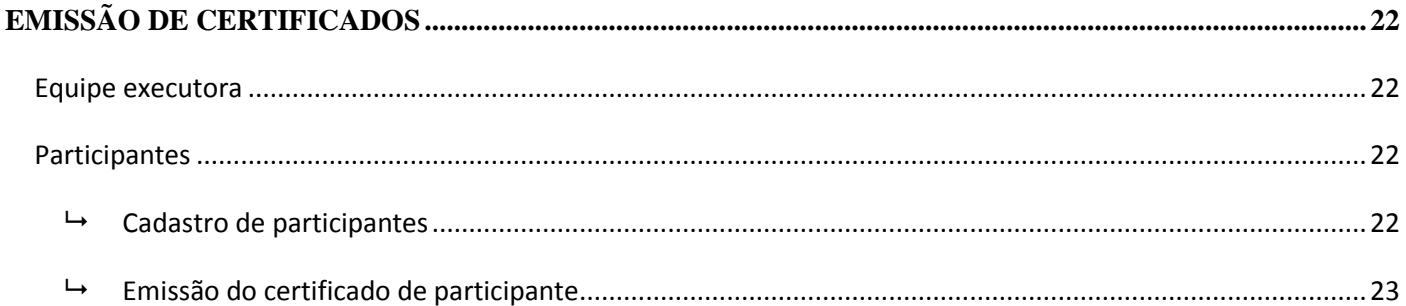

### **INFORMAÇÕES INICIAIS**

<span id="page-3-0"></span>O Módulo Extensão pode ser acessado no endereço: [https://sig.ufabc.edu.br/.](https://sig.ufabc.edu.br/)

Selecione o **SIGAA** - **Sistema Integrado de Gestão de Atividades Acadêmicas** - e informe o/a usuário/a e senha da UFABC.

### <span id="page-3-1"></span>**Resoluções e Portaria**

A concessão do registro de ação anterior é pautada nas seguintes resoluções e portaria:

[Resolução CEC nº 007](http://proec.ufabc.edu.br/images/a-proex/portarias-e-resolucoes/resolucoes-2017/Resolu%C3%A7%C3%A3o_CEC_007_17_Define_Extens%C3%A3o_-_Boletim.pdf) de 18 de abril de 2017 - Define as atividades de Extensão Universitária da UFABC.

[Resolução CEC nº 006](http://proec.ufabc.edu.br/images/a-proex/portarias-e-resolucoes/resolucoes-2016/Resolu%C3%A7%C3%A3o_CEC_UFABC_006.pdf) de 15 de agosto de 2016 - Define ação cultural no âmbito da UFABC.

Para fins de solicitação de registro de ação de extensão e cultura, podem ser submetidas as seguintes modalidades:

- Projeto;
- Curso;
- Evento: e
- Produto.

[Resolução CEC nº 009](http://proec.ufabc.edu.br/images/a-proex/portarias-e-resolucoes/resolucoes-2017/Resolu%C3%A7%C3%A3o_CEC_009_17_Resolu%C3%A7%C3%A3o_Defini%C3%A7%C3%A3o_de_Divulga%C3%A7%C3%A3o_Cient%C3%ADfica.pdf) [de 1](http://proec.ufabc.edu.br/images/a-proex/portarias-e-resolucoes/resolucoes-2017/Resolu%C3%A7%C3%A3o_CEC_009_17_Resolu%C3%A7%C3%A3o_Defini%C3%A7%C3%A3o_de_Divulga%C3%A7%C3%A3o_Cient%C3%ADfica.pdf)5 de agosto de 2017 - Define Divulgação Científica para fins de registro na Pró-Reitoria de Extensão e Cultura da Universidade Federal do ABC.

Portaria [PROEC nº 015,](http://proec.ufabc.edu.br/images/a-proex/portarias-e-resolucoes/portarias-2016/Portaria_015_2016_REGISTRO_A%C3%87%C3%95ES_DE_EXTENS%C3%83O_E_CULTURA.pdf) de 29 de agosto de 2016. Estabelece procedimentos para registro de ações extensionistas e culturais desenvolvidas por docentes e técnico-administrativos da Universidade Federal do ABC.

## **A LEITURA DAS RESOLUÇÕES E PORTARIAS É DE SUMA IMPORTÂNCIA PARA A COMPREENSÃO DO QUE TRATA A EXTENSÃO E A CULTURA, SUAS MODALIDADES E A FORMA DE SOLICITAÇÃO DO REGISTRO DESSAS AÇÕES.**

# **SUBMISSÃO DE REGISTRO DE AÇÃO ANTERIOR**

<span id="page-4-0"></span>**Importante:** o SIGAA possui um contador de tempo de sessão, localizado no canto superior direito da tela. Certifique-se de salvar os dados inseridos na tela antes que esse tempo se esgote. Caso isso aconteça, será necessário fazer o login novamente e os dados inseridos serão perdidos. Para salvar os dados inseridos, basta avançar para a tela seguinte.

### <span id="page-4-1"></span>**Iniciar o Registro da Ação**

Para Docentes: Menu Extensão  $\Rightarrow$  Ações de Extensão  $\Rightarrow$  Submissões de Propostas  $\Rightarrow$  Submeter Proposta <sup>→</sup> Registrar Ação Anterior

Para Técnicos Administrativos: Menu Extensão  $\Rightarrow$  Acões de Extensão  $\Rightarrow$  Submeter Proposta  $\Rightarrow$ Registrar Ação Anterior

Selecione "Registrar Ação Anterior" para registrar uma nova ação.

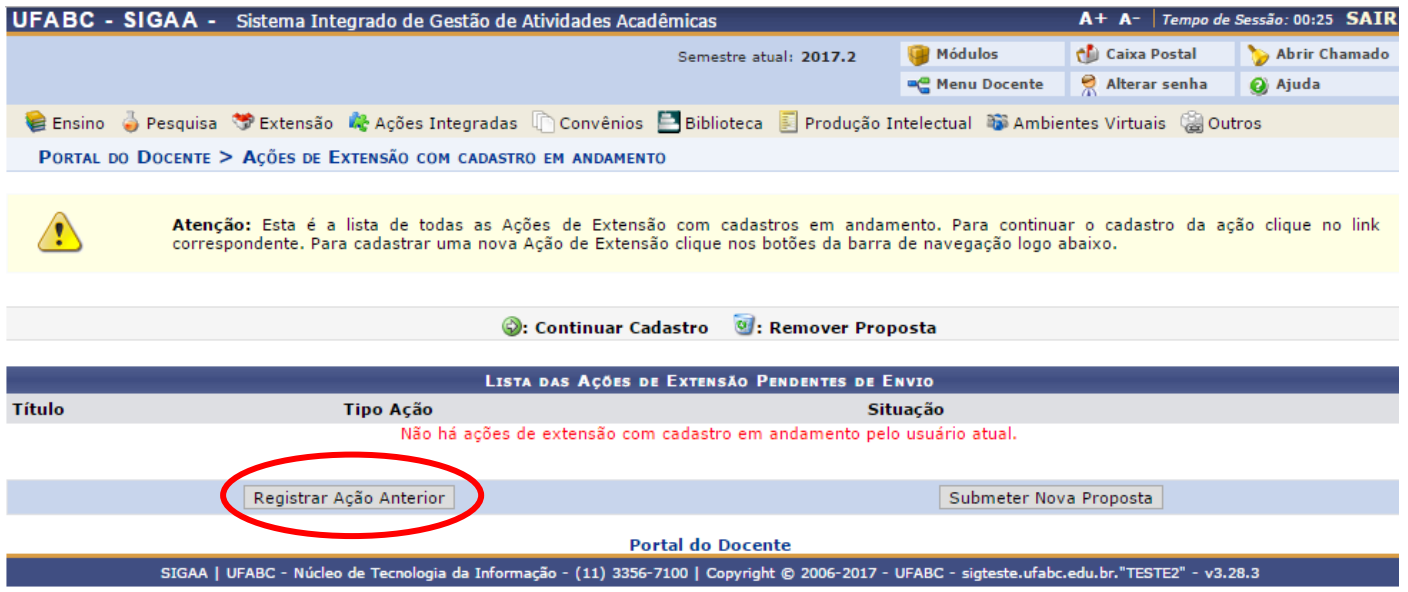

Você também pode localizar a ação pendente de envio acessando**: Ações de Extensão/Gerenciar Minhas Ações Listar minhas ações**. Localize a ação que esteja com a situação "cadastro em andamento". Em seguida, selecione a opção "**Continuar cadastro**".

#### Caro Usuário,

Abaixo são apresentadas três listagens:

- A primeira se refere às atividades de extensão com cadastro em andamento que ainda não foram submetidas para avaliação.<br>• A segunda listagem são todas as ações de extensão que você coordena.
- · A terceira listagem são todas as ações de extensão que você participa.

Para gerenciar todas as operações referentes às inscrições para essas atividades, utilize esta opção: Gerenciar Inscrições

Importante: Apenas atividades com cadastro em andamento podem ter seus dados alterados. Então certifique-se que todos os dados da atividade estão corretos, antes de enviar essa atividade para a avaliação.

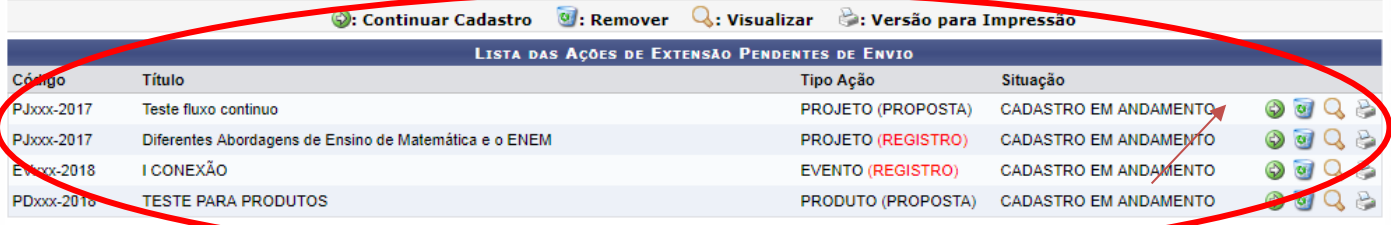

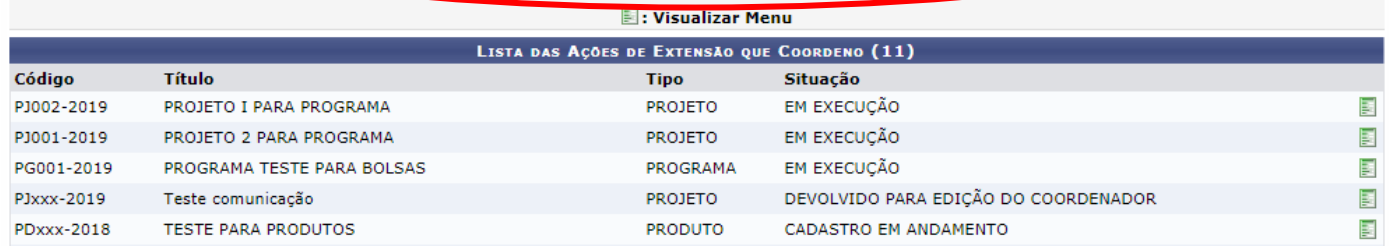

É permitido submeter solicitações de registro para ações do tipo PROJETO, CURSO, PRODUTO e EVENTO apenas.

#### PORTAL DO DOCENTE > SUBMISSÃO DE REGISTRO DE AÇÕES DE EXTENSÃO

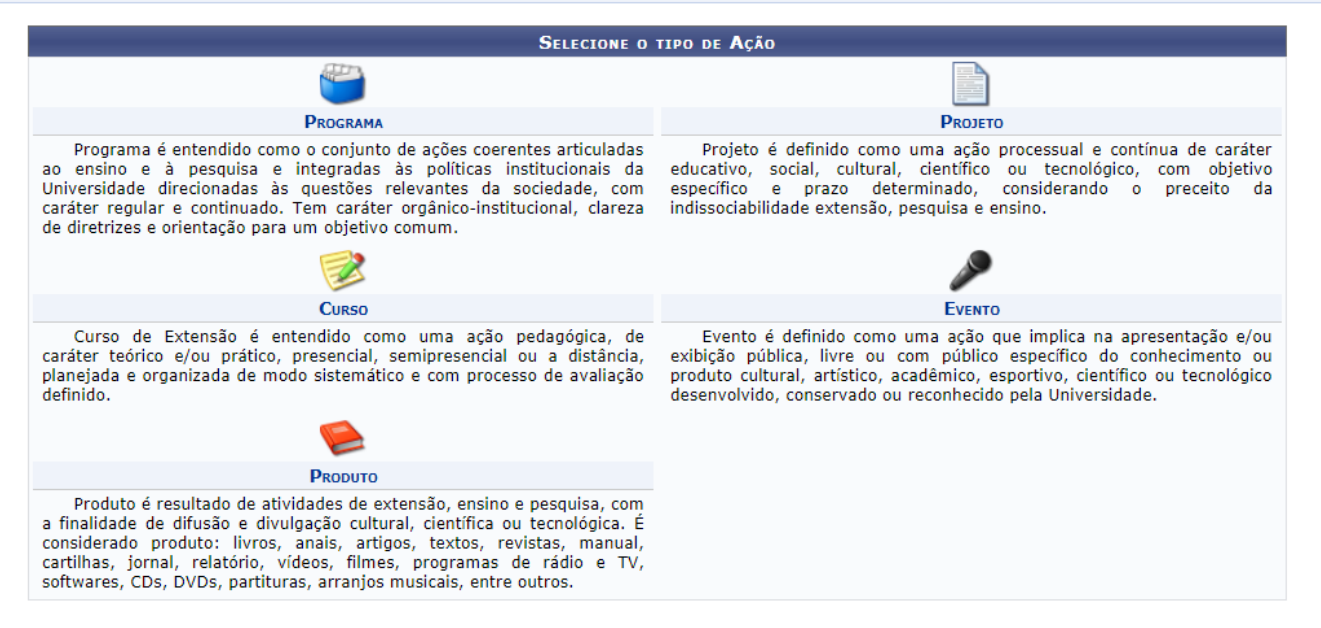

### <span id="page-6-0"></span>**Dados Gerais da Ação**

Nesta tela o/a proponente informará dados básicos da ação: Título; Ano; Período de Realização; Área de Conhecimento CNPQ; Abrangência; Área Temática de Extensão; Coordenador/a; etc.

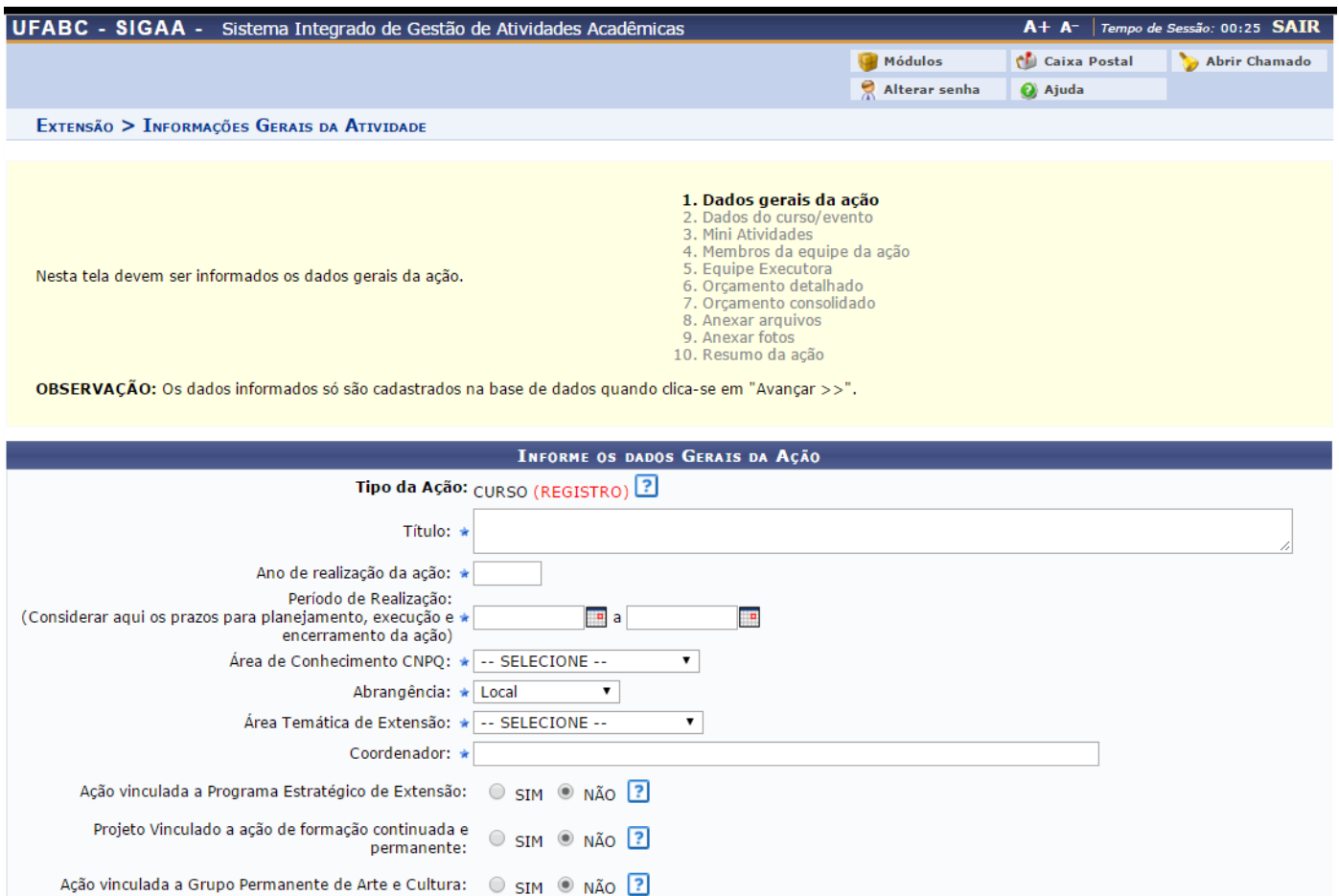

**Título**: informe o título da ação.

 Se o registro refere-se à divulgação científica, o proponente poderá inserir essa informação no título da ação.

**Ano**: ano em que a ação foi realizada.

**Período de Realização**: o período em que a ação foi realizada.

*Nota: somente serão registradas ações extensionistas ou culturais já encerradas e executadas nos últimos 2 (dois anos) contados a partir da data de submissão da solicitação de registro.*

**Área de Conhecimento CNPQ**: selecione a área de conhecimento relacionada à ação.

**Abrangência**: informe a abrangência da ação de extensão (local; regional; nacional; internacional).

**Área Temática de Extensão**: selecione a área em que a temática da ação está vinculada:

- *Comunicação*
- *Cultura*
- *Direitos Humanos e Justiça*
- *Educação*
- *Meio Ambiente*
- *Saúde*
- *Tecnologia e Produção*
- *Trabalho*

**Coordenador**: informe o nome do/a coordenador/a da ação. Ao inserir as letras iniciais do nome o sistema exibirá uma lista automática de nomes para facilitar a busca.

**E-mail do coordenador:** informe o endereço de e-mail do/a coordenador/a da ação.

**Contato do coordenador:** informe um número de telefone para contato com o/a coordenador/a da ação.

**Ação vinculada a Programa Estratégico de Extensão**: selecione *NÃO*.

**Projeto Vinculado a ação de formação continuada e permanente**: escolha *NÃO*.

**Ação vinculada ao Grupo Permanente de Arte e Cultura**: selecione *NÃO*.

**Responsável pela ação, e-mail e contato:** Repetir os dados do/a coordenador/a da ação.

## <span id="page-7-0"></span>**Público Alvo do Projeto**

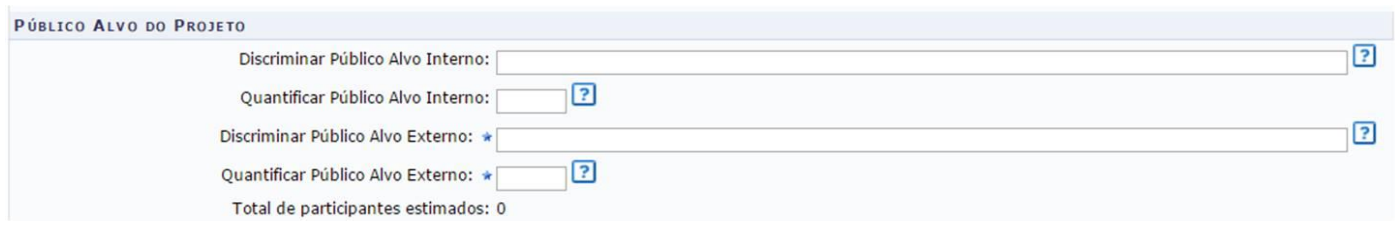

**Discriminar Público Alvo Interno**: qualifique o público interno atendido com a ação.

**Quantificar Público Alvo Interno**: informe o total de pessoas do público interno atendido pela ação.

**Discriminar Público Alvo Externo**: qualifique o público externo atendido com a ação.

**Quantificar Público Alvo Externo**: informe o total de pessoas do público externo atendido pela ação.

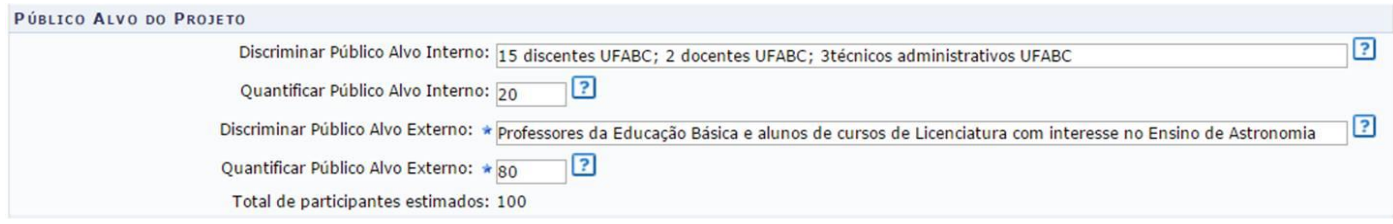

**Total de participantes estimados**: este parâmetro será atualizado automaticamente com a soma dos critérios *Quantificar Público Alvo Interno* e *Quantificar Público Alvo Externo* listados acima.

<span id="page-8-0"></span>**Estado**: selecione o estado referente à ação - campo obrigatório.

**Município**: informe o município de realização da ação - campo obrigatório.

**Bairro**: informe em qual bairro foi realizada a ação.

### **Espaço de Realização**: defina o espaço de realização do projeto - campo obrigatório.

Campos não obrigatórios: **Latitude** - informe a Latitude onde ocorreu a ação.

**Longitude** - informe a Longitude onde ocorreu a ação.

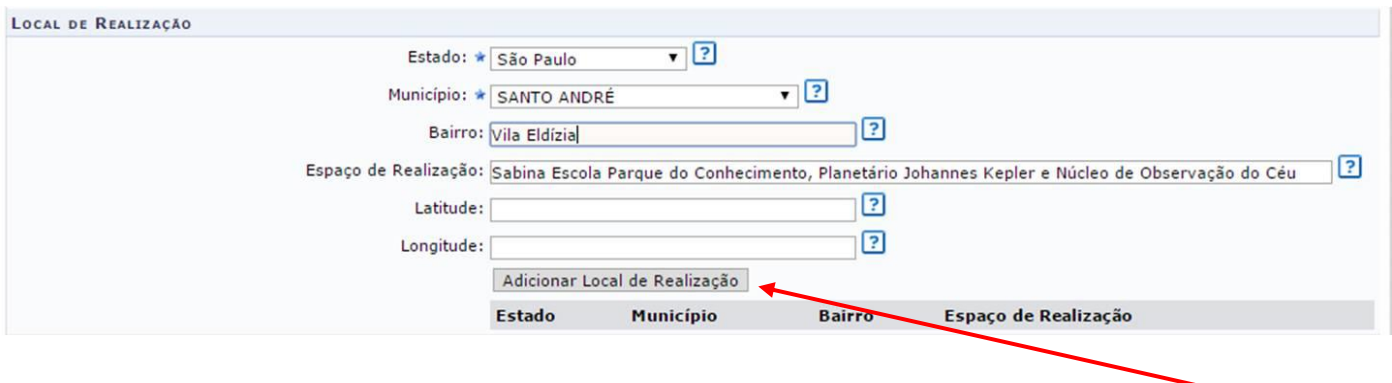

Para efetivar o cadastro do local de realização no Sistema, o/a usuário/a deverá clicar em *Adicionar Local de Realização*.

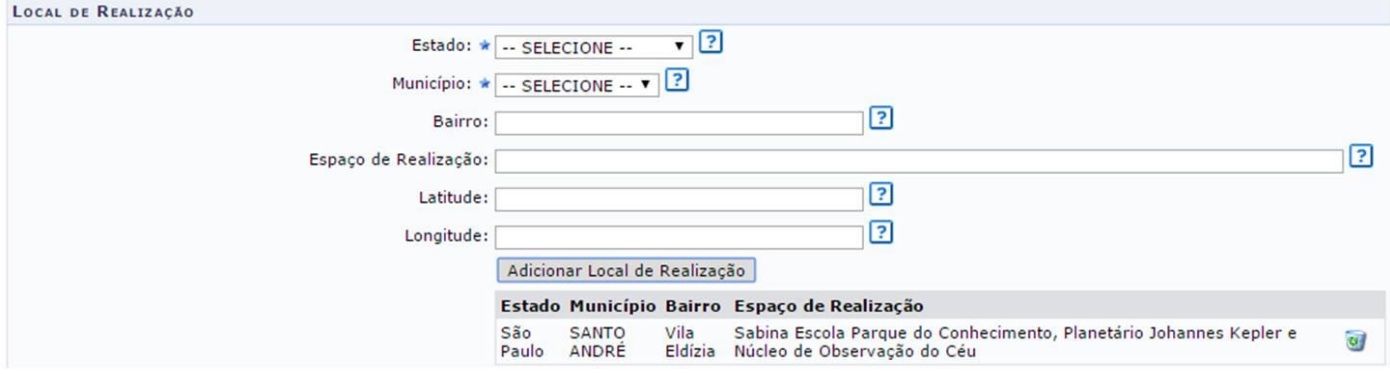

O/a usuário/a poderá clicar no ícone o para remover o local adicionado.

### <span id="page-8-1"></span>**Formas de Financiamento, Apoio ou Registro de Ações de Extensão e Cultura**

#### **O/A requerente deverá selecionar uma das seguintes opções:**

**Financiado pela Área Proponente:** quando executada com recursos da área do/a requerente.

**Financiamento Externo**: este item poderá ser selecionado caso a ação tenha tido financiamento externo. Será preciso informar os seguintes critérios:

 *Oriundo de Edital:* selecionando esta opção, o/a usuário/a deverá definir o Edital Externo, o Financiador e a quantidade de Bolsas Concedidas*.*

 *Outros:* selecionando esta opção, o/a usuário/a deverá fornecer o Financiador e a quantidade de Bolsas Concedidas.

### <span id="page-9-0"></span>**Unidades Envolvidas na Execução**

**Unidade Proponente**: unidade onde o/a requerente encontra-se alocado/a na UFABC.

**Executor Financeiro**: não é necessário selecionar, por esse motivo a lista de opções está vazia.

**Unidade Co-Executora Externa**: se houve, forneça uma unidade co-executora financeira externa.

**Unidade(s) Co-Executoras**: se houve auxilio de alguma área da UFABC na execução financeira da ação, selecione a(s) unidade(s) e clique no ícone . A unidade será listada na *Lista de Outras Unidades Envolvidas/Parceiras*. Para remover a unidade adicionada, clique no ícone [.](https://www.info.ufrn.br/wikisistemas/lib/exe/detail.php?id=suporte:manuais:sigaa:extensao:informacoes_gerais:acoes_de_extensao:cadastrar_proposta:projeto&media=suporte:manuais:sigaa:extensao:informacoes_gerais:acoes_de_extensao:cadastrar_proposta:05.png)

### <span id="page-9-1"></span>**Dados do Projeto / Curso / Evento / Produto**

#### <span id="page-9-2"></span>**Projeto**

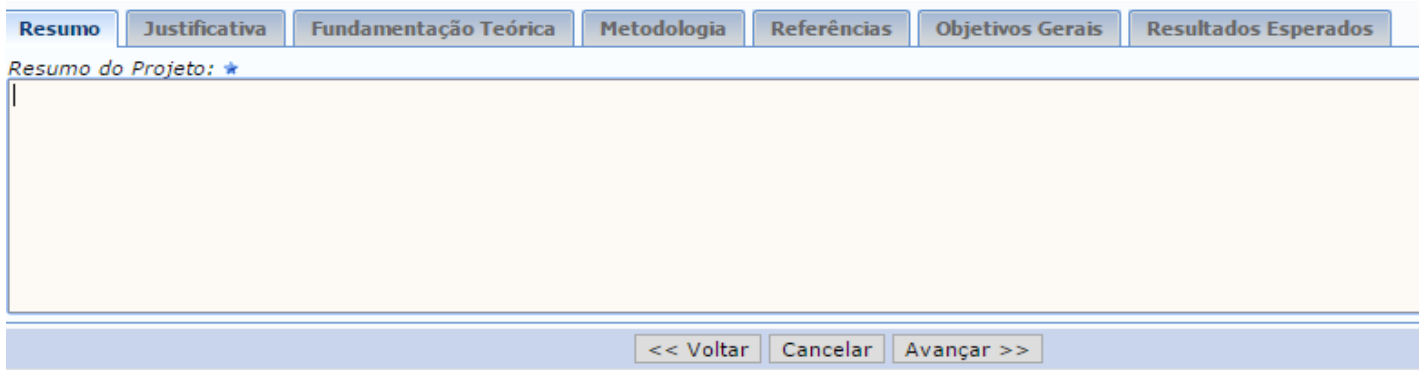

**Resumo**: forneça o resumo e as palavras-chave que descrevem a ação. Para fins de registro de ação de extensão é obrigatória, neste campo, a descrição dos participantes externos na ação e a quantidade destes participantes. Caso não tenha participantes externos, é obrigatória a apresentação de ações que comprovem a devida divulgação de evento para o público externo.

**Palavras-Chave:** palavras-chave que descrevem o projeto.

**Justificativa**: informe a justificativa para execução da ação.

**Fundamentação Teórica**: não se aplica.

**Metodologia**: informe a metodologia de desenvolvimento da ação.

**Referências**: informe, se houver, as referências utilizadas para a concepção da ação.

**Objetivos Gerais**: forneça os objetivos gerais da ação.

**Resultados Esperados**: informe o resultado alcançado com a ação.

Para inserir cada um dos parâmetros listados acima, o/a usuário/a deverá clicar nas abas referentes a essas funções. Para dar prosseguimento ao cadastro, clique em *Avançar*.

### <span id="page-10-0"></span>**Curso**

**Modalidade do Curso:** informe a modalidade do curso ofertado.

**Tipo de Curso:** selecione o tipo de curso ofertado.

**Carga Horária:** informe a carga horária do curso.

**Previsão de Nº de Vagas Oferecidas:** informe a quantidade de vagas disponibilizada pelo curso.

**Período do Curso:** Informe as datas em que o curso foi realizado.

**Deseja cadastrar Mini Atividades:** Caso haja mini atividades a serem discriminadas na certificação (por exemplo, palestras e mini cursos), assinale a opção "sim". Caso haja participantes/ouvintes do curso a serem certificados, é obrigatório o cadastramento de mini atividades.

**Resumo**: forneça o resumo da ação. Para fins de registro de ação de extensão é obrigatória, neste campo, a descrição dos participantes externos na ação e a quantidade destes participantes.

**Palavras-Chave:** palavras-chave que descrevem o curso.

**Programação**: informe a programação do curso.

**Objetivos Gerais**: forneça os objetivos gerais da ação.

**Resultados Esperados:** informe o resultado alcançado com a ação.

A tela abaixo já é visualizada com a aba Resumo selecionada, em cada aba há orientações de preenchimento.

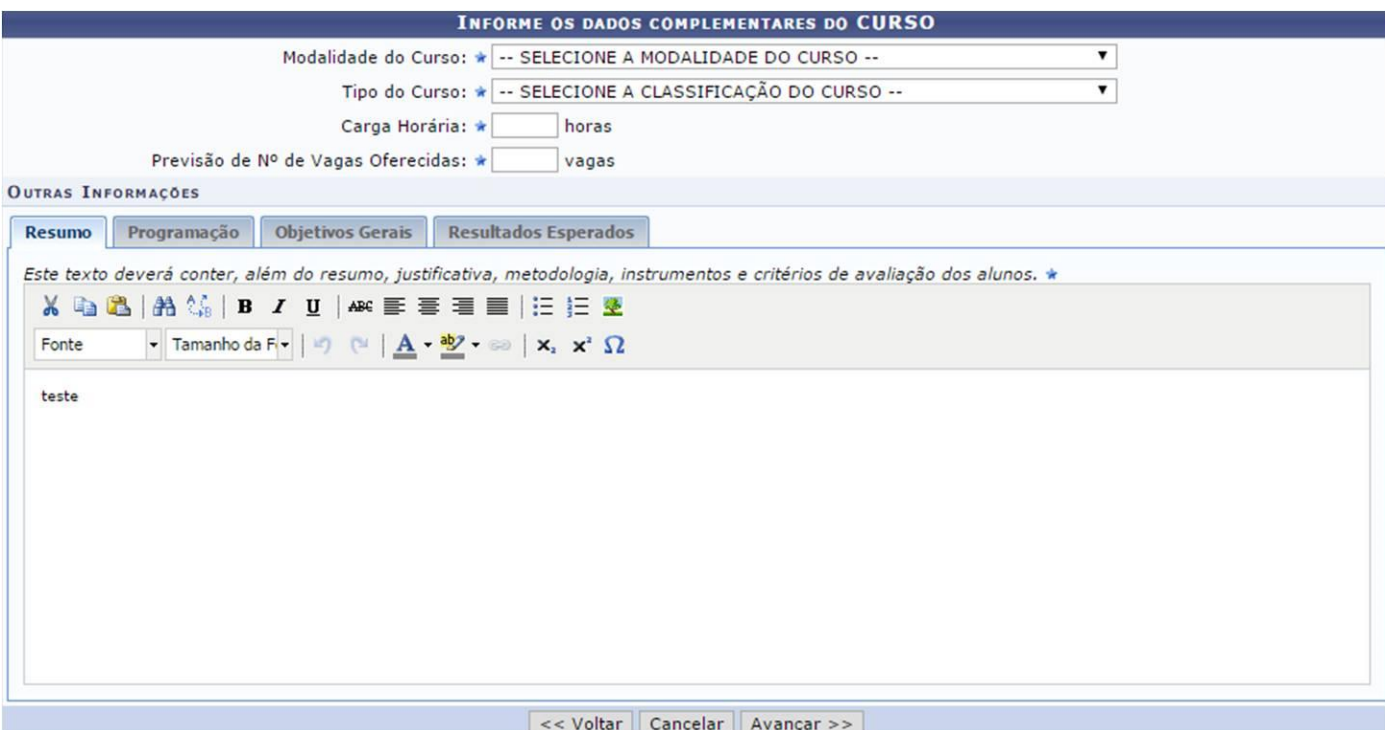

### <span id="page-11-0"></span>**Evento**

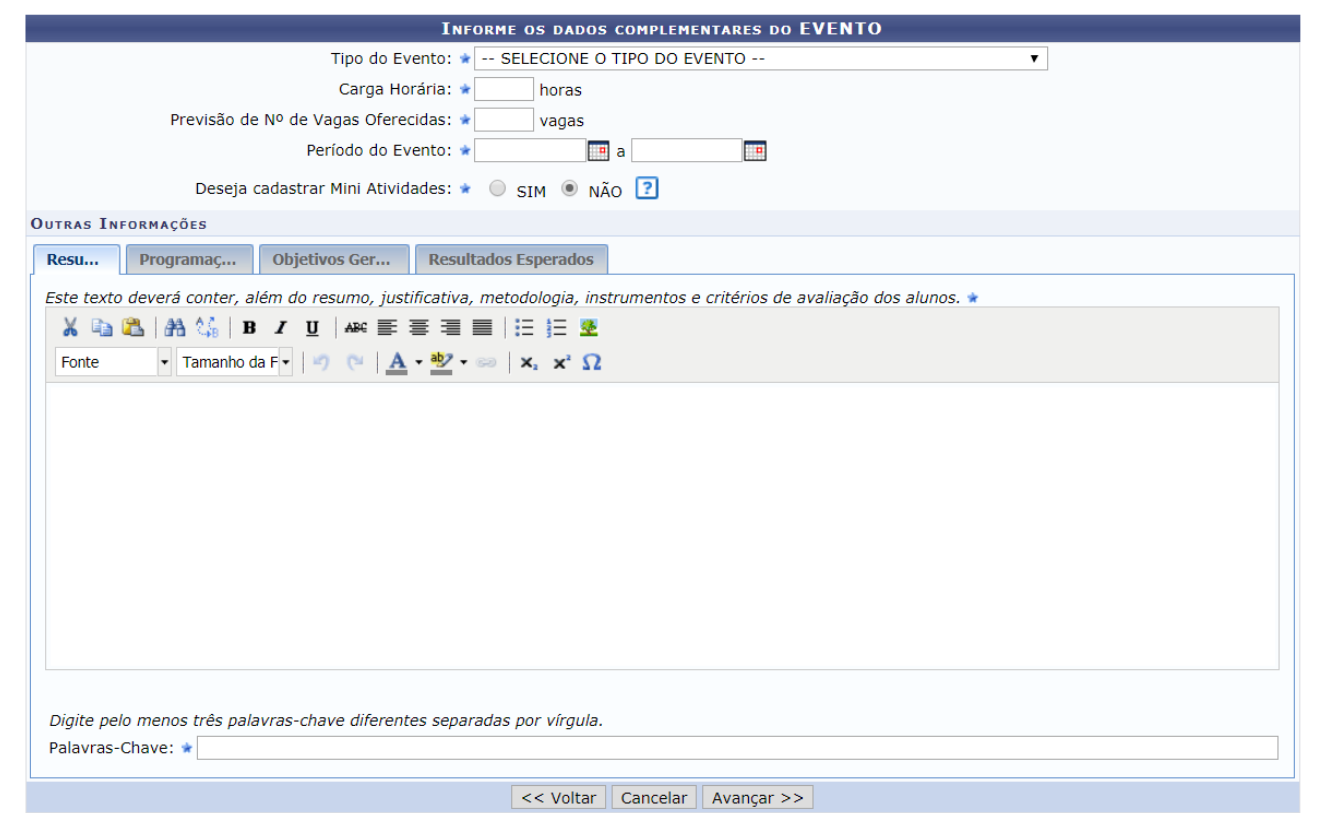

**Tipo de Evento**: selecione o tipo de evento realizado.

**Carga Horária**: informe a carga horária do evento.

**Previsão de nº de Vagas Oferecidas**: informe a quantidade de vagas do evento.

**Período do Evento:** Informe as datas em que o evento foi realizado.

**Deseja cadastrar Mini Atividades:** Caso haja mini atividades a serem discriminadas na certificação (por exemplo, palestras e mini cursos), assinale a opção "sim". Caso haja participantes/ouvintes do evento a serem certificados, é obrigatório o cadastramento de mini atividades.

**Resumo**: forneça o resumo da ação. Para fins de registro de ação de extensão é obrigatória, neste campo, a descrição dos participantes externos na ação e a quantidade destes participantes.

**Palavras-Chave:** palavras-chave que descrevem o evento.

**Programação**: detalhamento da programação do evento.

**Objetivos Gerais**: não se aplica.

**Resultados Esperados:** informe o resultado alcançado com a ação.

### <span id="page-12-0"></span>**Produto**

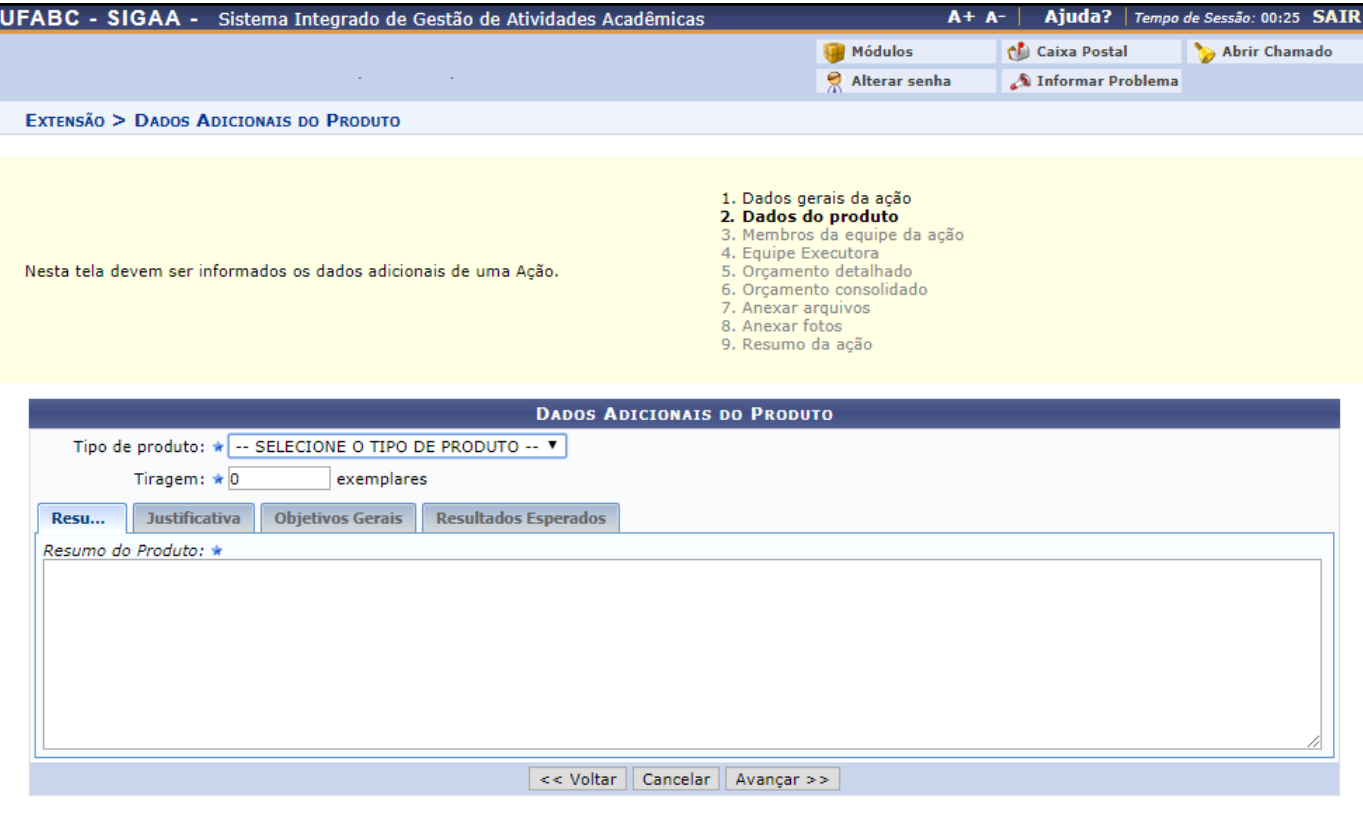

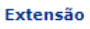

**Tipo de Produto**: selecione o tipo de produto realizado.

**Tiragem**: informe o número de exemplares do produto.

**Resumo**: forneça o resumo do produto.

**Palavras-Chave:** palavras-chave que descrevem o produto.

**Justificativa**: informe a justificativa para execução do produto.

**Objetivos Gerais**: informe os objetivos gerais do produto.

**Resultados Esperados:** informe o resultado alcançado com o produto.

### <span id="page-13-0"></span>**Mini Atividades (somente no cadastro de Cursos e Eventos)**

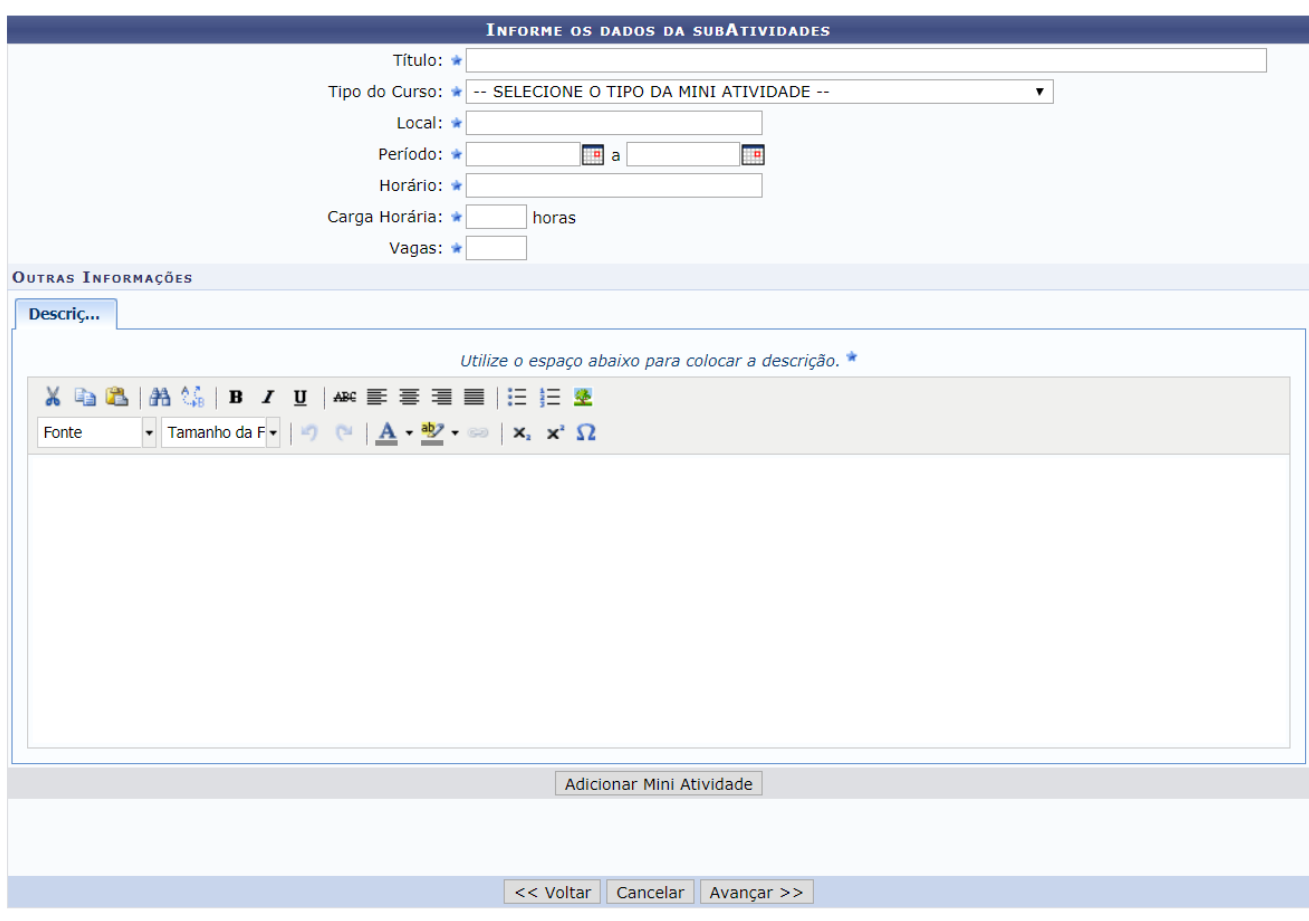

Deve ser preenchido quando é apontado "sim" na opção de mini atividades.

\* Campos de preenchimento obrigatório.

**Título:** coloque o título da mini atividade (palestra, oficina, etc.).

**Tipo do curso:** selecione o tipo da mini atividade.

**Local:** informe o local de realização da mini atividade.

**Período:** informe o período de realização da mini atividade.

**Horário:** informe o horário de realização da mini atividade.

**Carga horária:** informe a carga horária da mini atividade.

**Vagas:** informe o número de vagas oferecidas para esta mini atividade.

**Outras informações:** informe a descrição da mini atividade. Ao finalizar, clique no botão "adicionar mini atividade". O processo deverá ser repetido para todas as mini atividades. Ao terminar, clique no botão "avançar" para inserir as demais informações.

### <span id="page-14-0"></span>**Membros da equipe da ação**

Nesta tela o/a requisitante deverá indicar **todos** os membros da equipe que participaram da ação. Há abas para localizar/inserir o membro da equipe de acordo com sua relação com a UFABC: docente, discente, servidor e participante externo. Depois de concluída a ação, não é possível adicionar novos membros.

### <span id="page-14-1"></span>**Docente/Técnico Administrativo/Discente**

Dados requeridos: Informe o nome do/a servidor/a técnico-administrativo/a, docente ou discente, de acordo com a aba selecionada. Ao inserir as letras iniciais do nome, o sistema exibirá uma lista automática de nomes para facilitar a busca do/a usuário/a.

**Função:** Selecione a função do membro na equipe.

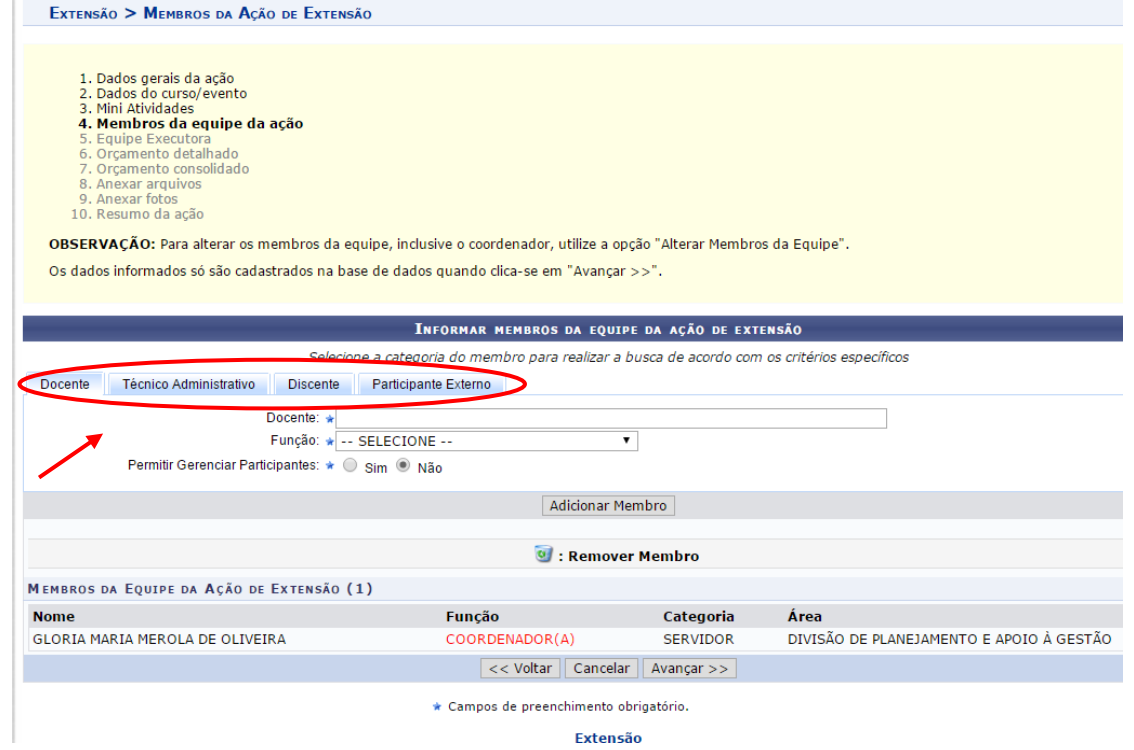

Para adicionar o membro, clique em *Adicionar Membro*. Esta operação será válida para todas as telas que apresentarem esta função.

#### <span id="page-14-2"></span>**Participante Externo**

É obrigatório informar os campos listados abaixo.

**Nome:** informe o nome do participante externo. Ao inserir as letras iniciais do nome, o sistema exibirá uma lista automática de nomes para facilitar a busca do/a usuário/a.

**CPF:** forneça o número do CPF do participante. Caso o participante seja estrangeiro, clique na opção *Estrangeiro (sem CPF)*.

**Função:** selecione a função do membro na equipe.

**Formação:** forneça a formação do participante.

**Instituição:** informe a Instituição de origem do participante.

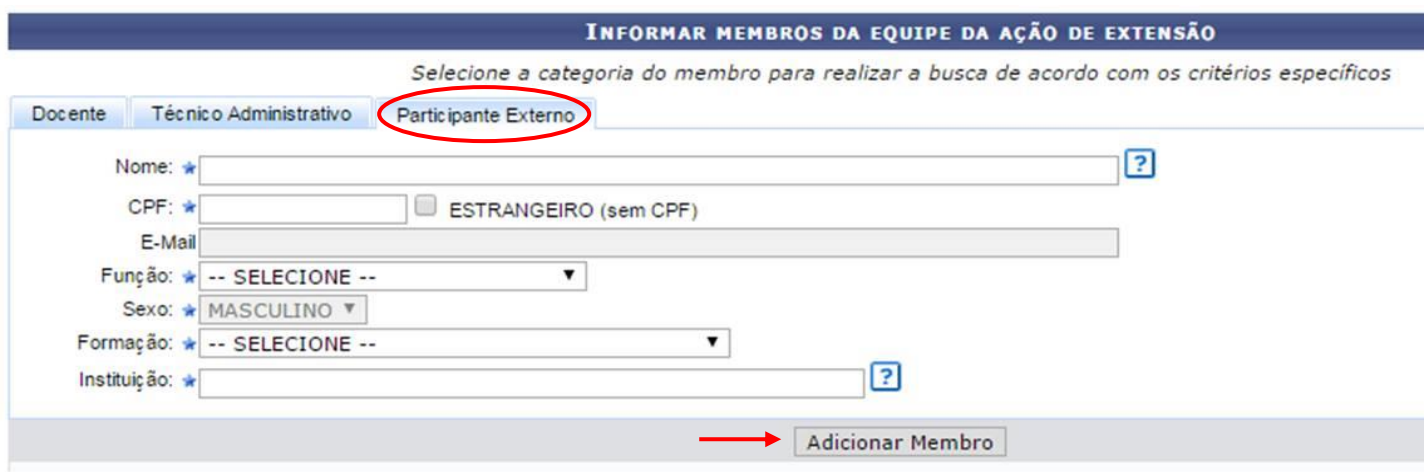

### <span id="page-15-0"></span>**Objetivos Específicos**

Os objetivos específicos devem estar alinhados às atividades e seus respectivos responsáveis (equipe executora)

#### Atenção!!!!

Para avançar no registro, o sistema exige o cadastro de objetivos e atividades para os membros da equipe, inclusive para o/a coordenador/a da ação.

O cadastro de membros da equipe possibilitará a emissão de certificados da ação ao final do processo, caso a solicitação seja aprovada.

## **1º** Clique em *Cadastrar Objetivo*.

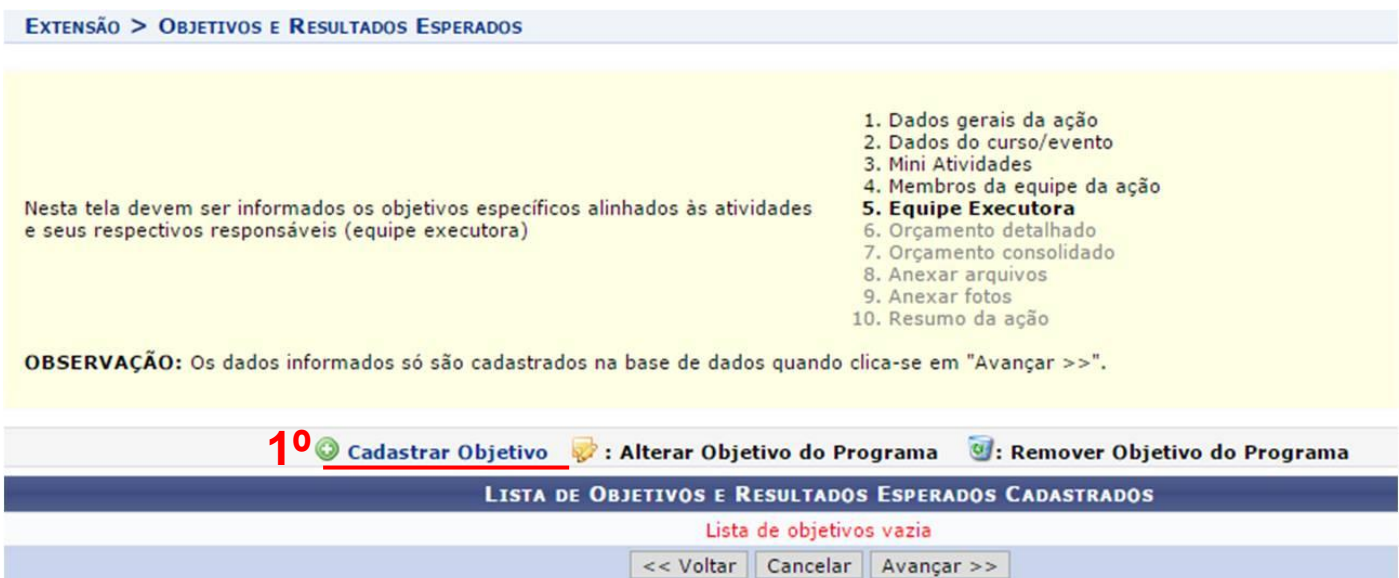

### **2º** Descreva os objetivos da ação no campo Objetivos específicos do Projeto.

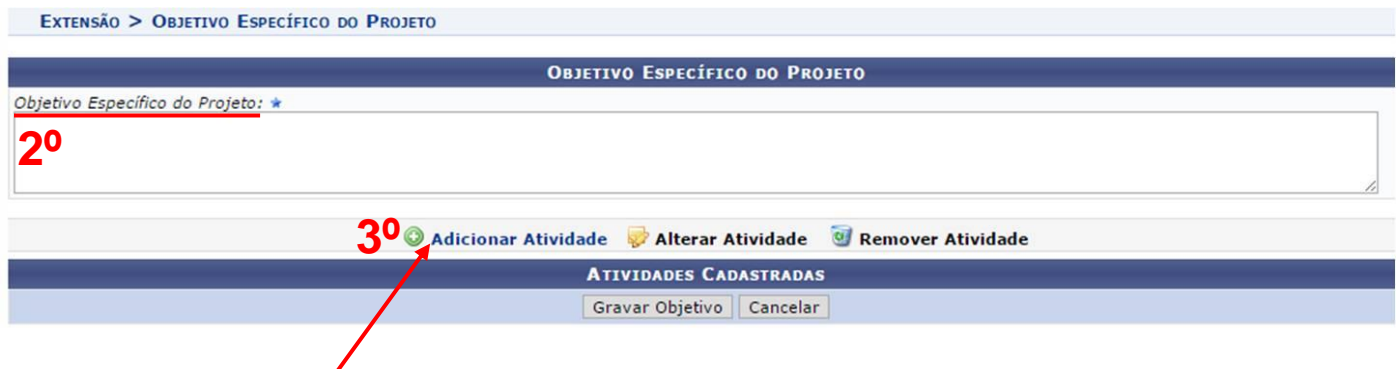

**3º** Clique em *Adicionar Atividade*.

**4º** Adicione atividade vinculada ao objetivo específico cadastrado com carga horária e período de realização.

**Descrição das Atividades**: forneça a descrição da atividade desenvolvida na ação.

**Carga Horária:** defina a carga horária da atividade vinculada à ação.

**Período:** forneça as datas do período das atividades no espaço indicado ou clique no ícone para selecionar as datas no calendário.

Exemplo de preenchimento:

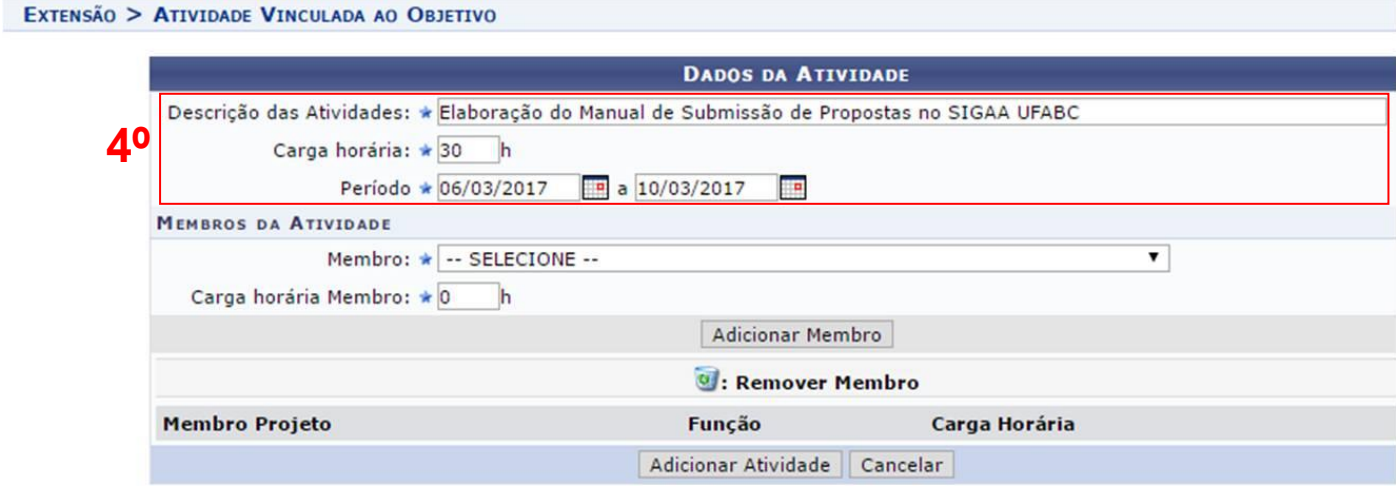

**5º** Vincule um ou mais membros da equipe (cadastrados no passo anterior) à atividade cadastrada.

**Membro:** selecione o nome do membro da atividade dentre os cadastrados anteriormente.

**Carga Horária Membro:** defina a carga horária do membro da atividade selecionado.

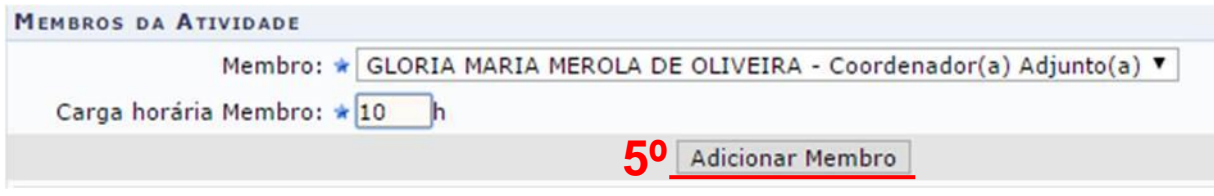

Clique em *Adicionar Membro* para vinculá-lo à Atividade.

**6º** Após adicionar os membros à atividade, clique em *Adicionar Atividade* para salvar as informações cadastradas.

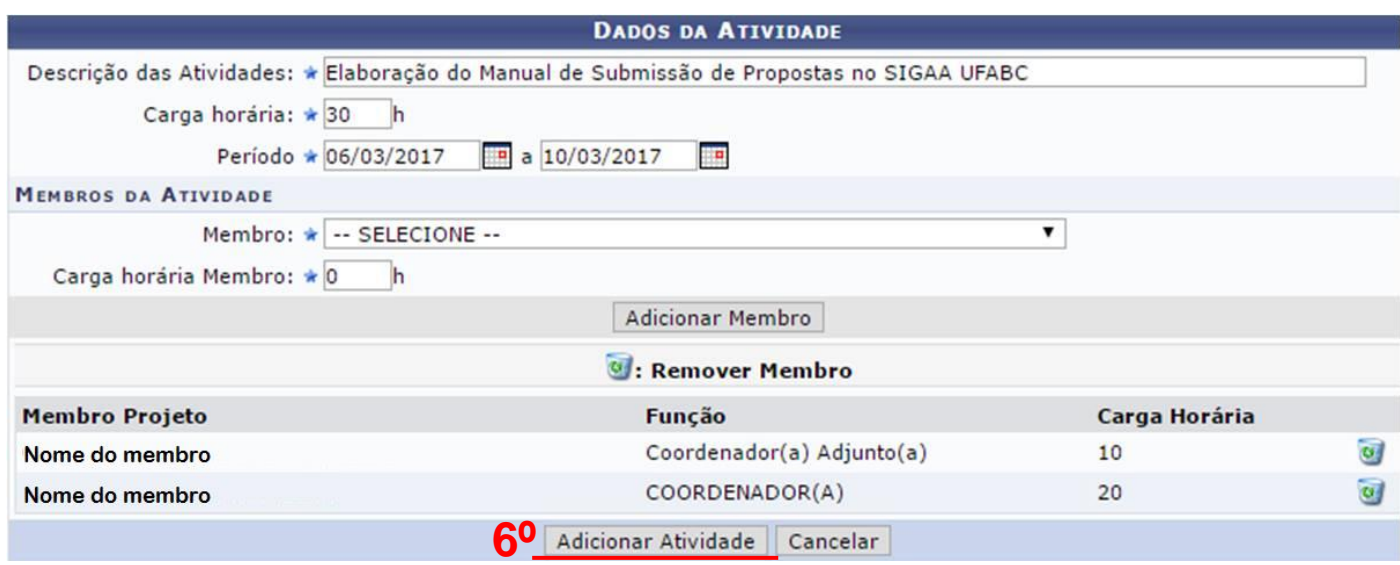

**7º** Após adicionar a atividade, clique em *Gravar objetivo* para salvar todas as informações cadastradas.

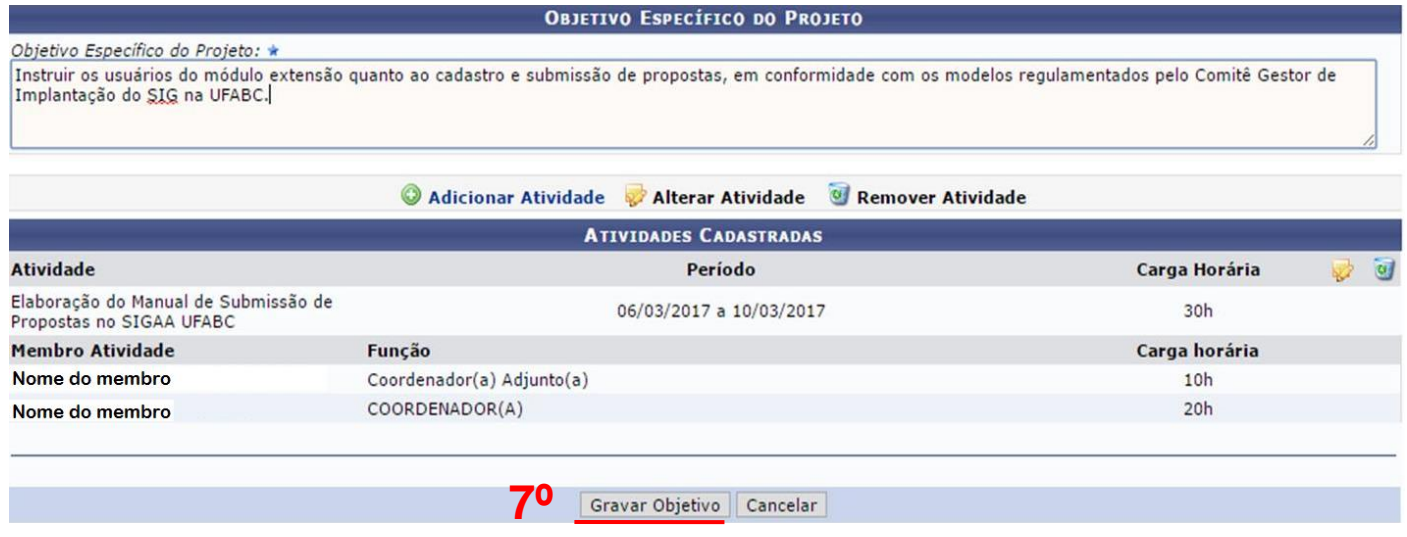

**Atenção!** Todos os membros da equipe devem ser vinculados a alguma atividade do projeto, inclusive o/a coordenador/a.

## <span id="page-18-0"></span>**Orçamento**

Item não obrigatório. É possível avançar sem preencher os itens "orçamento detalhado" e "orçamento consolidado".

### <span id="page-18-1"></span>**Anexar Arquivos (Divulgação e outros)**

Neste campo o/a proponente deverá inserir material que comprove que ação foi realizada (material de divulgação científica ou material de divulgação da ação, listas de presença, lista de inscritos/as, registros de acesso on-line, certificados, e-mails e outros).

Para fins de registro de ação de extensão é obrigatória a comprovação de divulgação para a comunidade externa (não universitária e não acadêmica).

Também deverão ser inseridos neste campo demais documentos e/ou links comprobatórios da execução e divulgação da ação.

### <span id="page-18-2"></span>**Fotos**

Neste espaço o/a proponente pode anexar fotos ou quaisquer outras imagens que julgar importante para fins de comprovação da ação. Não é obrigatório. Aceita arquivos de imagem "JPG".

### <span id="page-18-3"></span>**Resumo do Registro**

**Atenção!** Certifique-se que todos os dados do registro estão corretos **antes de submeter**, pois não será possível alterá-los posteriormente.

O sistema listará as informações cadastradas, basta clicar em **Submeter à Aprovação** para enviar a solicitação de registro.

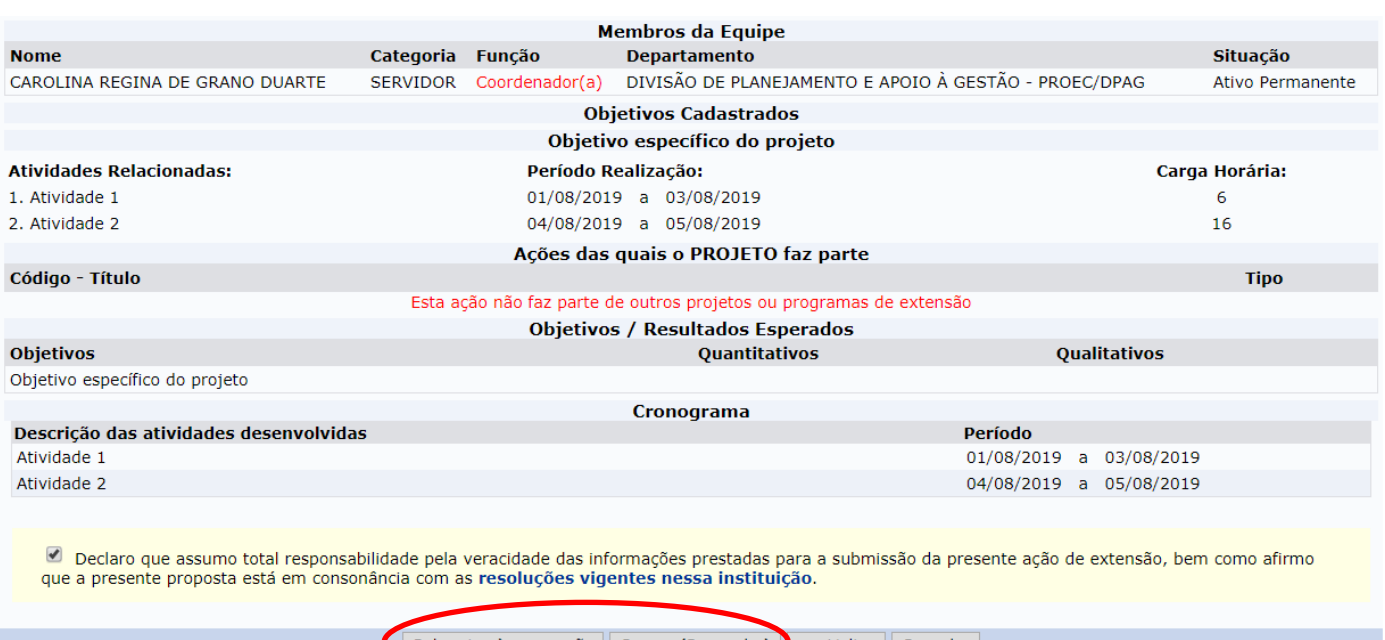

Submeter à aprovação | Gravar (Rascunho) > << Voltar | Cancelar

Caso não submeta a proposta e queira retomar o cadastro em outro momento, clique em Gravar (Rascunho). Você pode acessar/modificar/submeter o registro posteriormente em: "Ações de Extensão"  $\Rightarrow$  "Gerenciar Minhas Ações"  $\Rightarrow$  "Listar minhas ações".

#### EXTENSÃO > MINHAS AÇÕES DE EXTENSÃO

#### Caro Heuário

Abaixo são apresentadas três listagens:

. A primeira se refere às atividades de extensão com cadastro em andamento que ainda não foram submetidas para avaliação.

segunda listagem são todas as ações de extensão que você coordena. · A terceira listagem são todas as ações de extensão que você participa.

Para gerenciar todas as operações referentes às inscrições para essas atividades, utilize esta opção: Gerenciar Inscrições

Importante: Apenas atividades com cadastro em andamento podem ter seus dados alterados. Então certifique-se que todos os dados da atividade estão corretos, antes de enviar essa atividade para a avaliação.

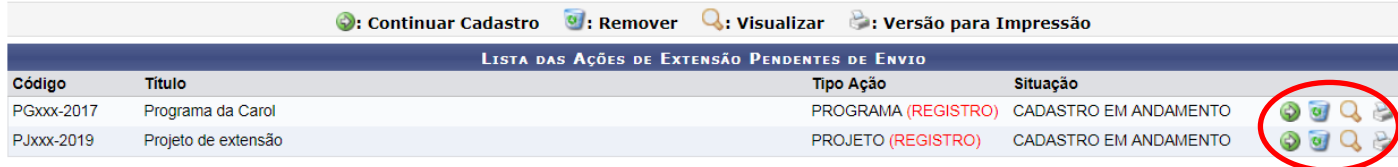

# **AVALIAÇÃO E RESULTADO DA SOLICITAÇÃO DE REGISTRO**

<span id="page-19-0"></span>A solicitação de registro será avaliada pela equipe responsável da ProEC e poderá ser devolvida ao/à solicitante para ajustes e/ou mais informações.

Uma vez aceita, a proposta apresentará o status de "aguardando avaliação" até que se finalize a avaliação.

O resultado desta avaliação será inserido no sistema e o/a solicitante receberá um e-mail informando da mudança de status da proposta para "registro aprovado ou registro não aprovado".

#### <span id="page-19-1"></span>**Para solicitações aprovadas**

Neste caso, a ação automaticamente passará para o status de "concluída" e os certificados do/a coordenador/a e da equipe de execução estarão disponíveis para impressão.

#### <span id="page-19-2"></span>**Para solicitações não aprovadas**

Caberá uma solicitação de reconsideração ao Comitê de Extensão e Cultura (CEC) caso o/a solicitante não concorde com a negativa do registro. Veja a seguir como proceder para solicitar a reconsideração.

A reconsideração será inserida na pauta da sessão ordinária do CEC, obedecendo-se o calendário deste comitê.

# <span id="page-20-0"></span>**Como solicitar reconsideração**

Menu Extensão → Ações de Extensão → Submissões de Propostas → Solicitar reconsideração de avaliação

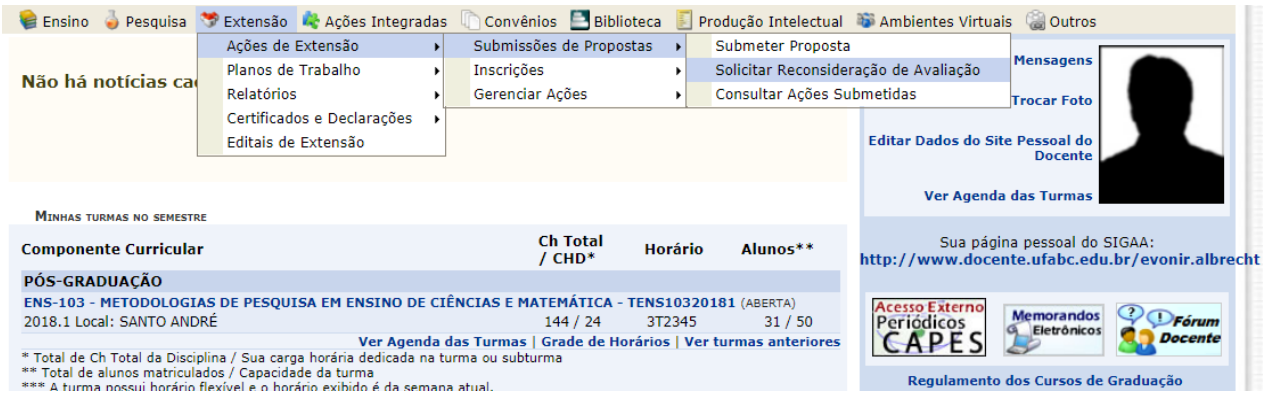

### Localize a ação e, em seguida, clique no ícone referente à reconsideração de avaliação.

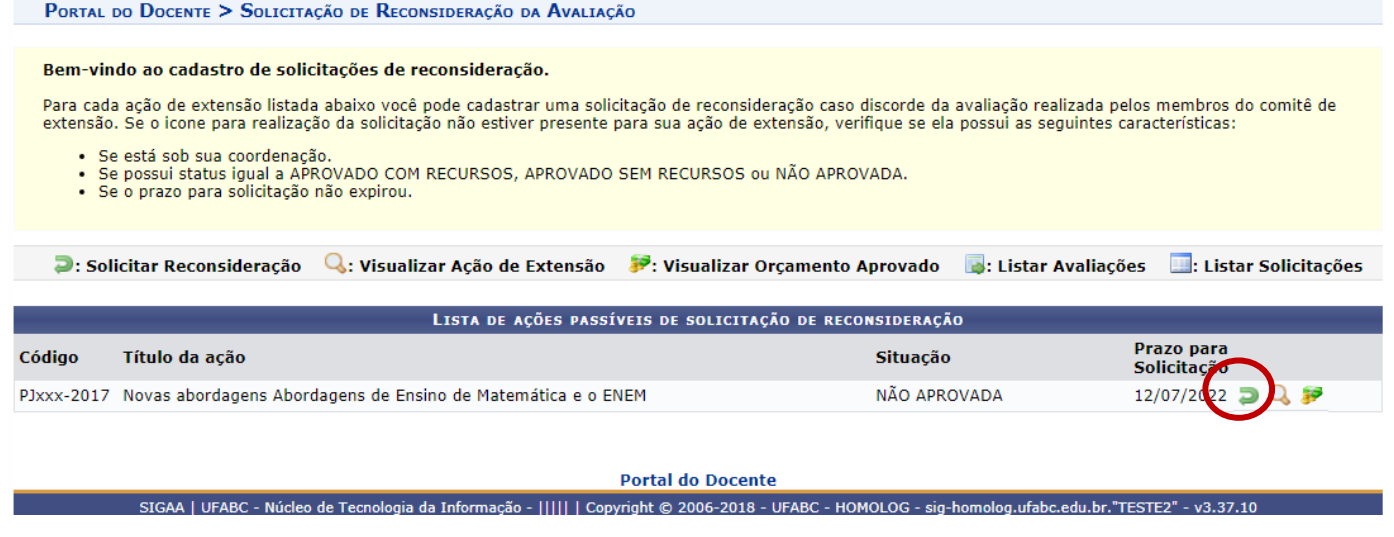

## Preencha o campo "justificativa do pedido" e, em seguida, clique em "cadastrar".

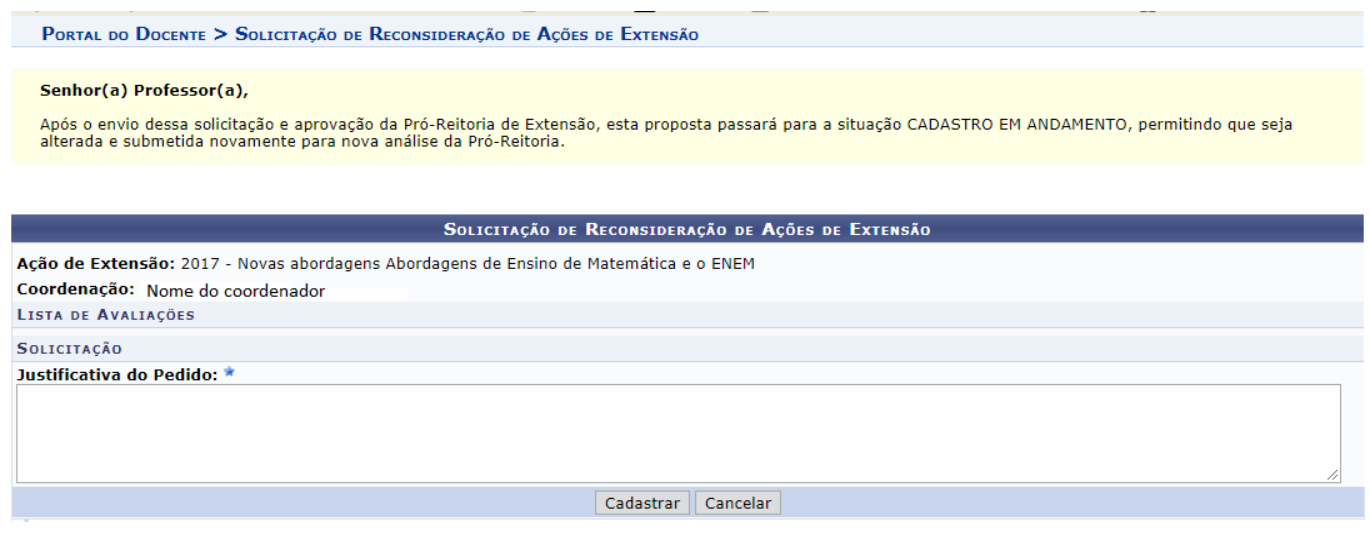

# **EMISSÃO DE CERTIFICADOS**

### <span id="page-21-1"></span><span id="page-21-0"></span>**Equipe executora**

Após a aprovação e conclusão da ação, é possível obter o certificado de participação/coordenação pelo menu "Gerenciar minhas ações"  $\Rightarrow$  "Gerenciar ações"  $\Rightarrow$ "Certificados e declarações".

A opção abrirá uma listagem de todas as suas participações como membro da equipe organizadora em ações de extensão. O certificado pode ser obtido ao clicar no ícone "emitir certificado" , ao lado da data de realização da ação.

#### <span id="page-21-2"></span>**Participantes**

Após a aprovação e conclusão da ação,é possível cadastrar participantes e emitir certificados. Para isso é necessário acessar o menu "Gerenciar minhas ações"  $\Rightarrow$  "Gerenciar ações"  $\Rightarrow$ "Gerenciar Participantes".

### <span id="page-21-3"></span>**Cadastro de participantes**

É possível cadastrar participantes na ação completa ou apenas em mini atividades.

Para efetuar o cadastro, é necessário escolher o ícone "Gerenciar participantes". Na tela que se abrirá, escolha "Adicionar novo participante" de Adicionar Novo Participante e então "Cadastrar novo participante" <sup>& Cadastrar Novo Participante</sup> na tela seguinte.

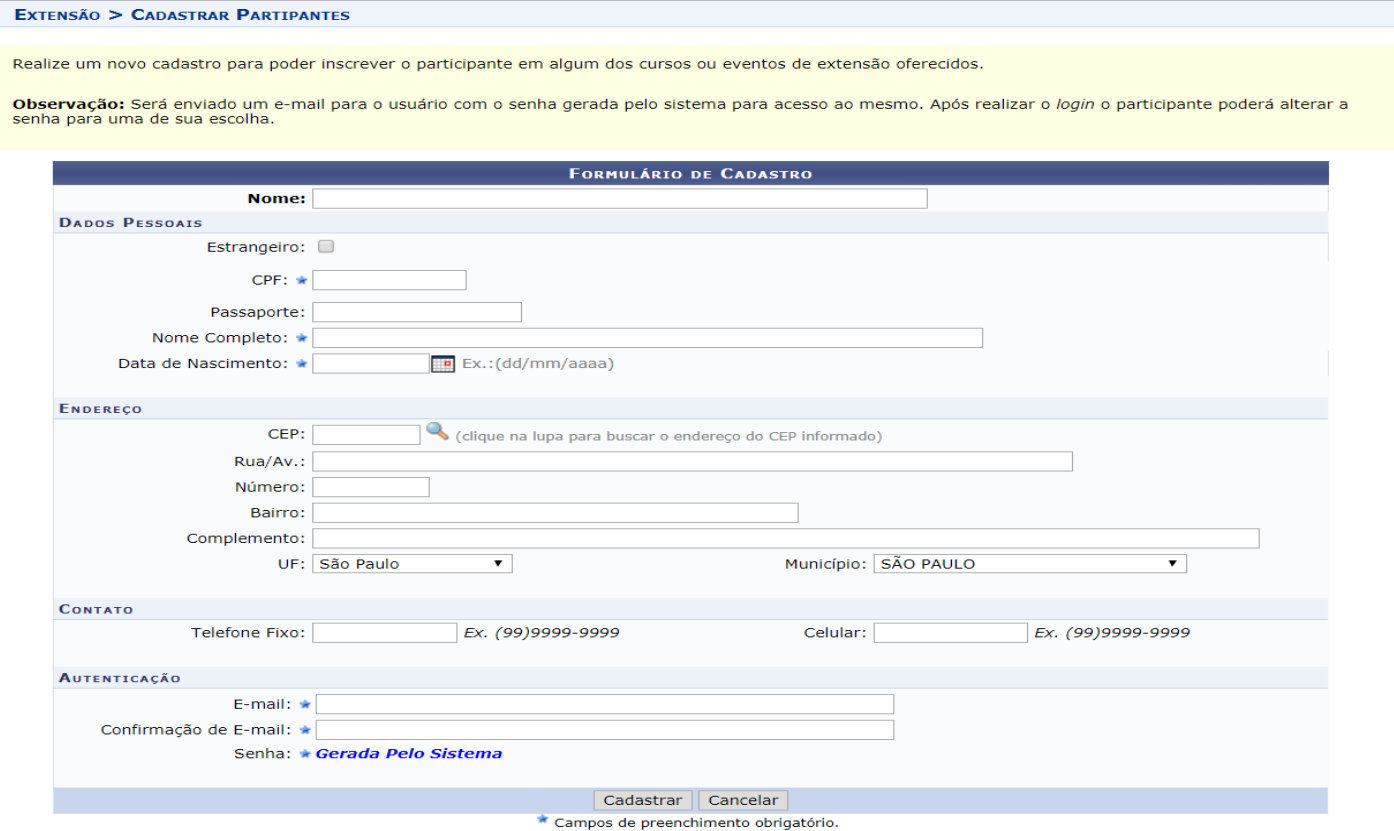

Os campos "Nome", "CPF" (ou passaporte, no caso de estrangeiro que não tenha CPF), "Data de nascimento" e "E-mail" são obrigatórios.

Após a inclusão do cadastro, devem ser informados os dados referentes ao tipo de participação, frequência e outras observações que devem constar do certificado.

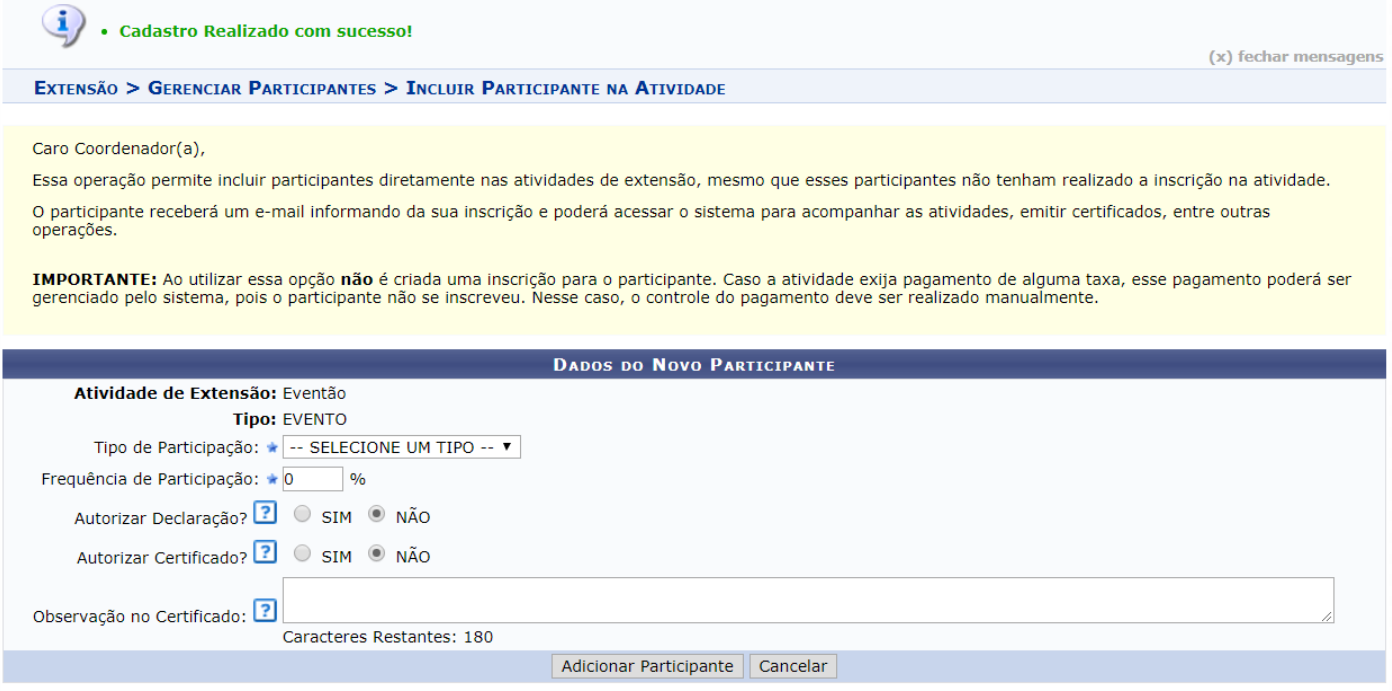

### <span id="page-22-0"></span>**Emissão do certificado de participante**

Ao final do preenchimento desses dados, será possível emitir o certificado dos participantes pelo ícone "emitir certificado"  $\triangle$ , disponível ao lado do nome do(a) participante.